# **Accessoires LUXOR**®

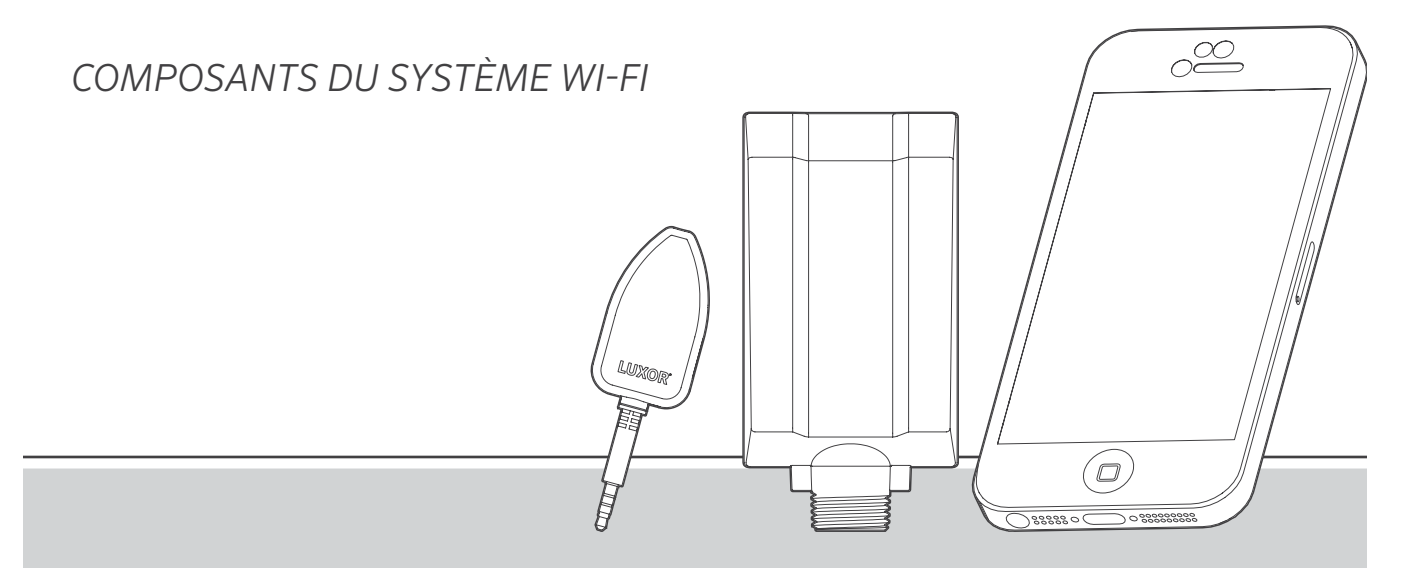

Système de contrôle Wi-Fi du Luxor

*Accessoires d'éclairage de Hunter Industries*

# **Table des matières**

- [Présentation Wi-Fi](#page-2-0) [Présentation](#page-2-0) [Composants](#page-2-0) [Glossaire](#page-3-0) [Installation Wi-Fi](#page-4-0) [Paramétrage Wi-Fi](#page-6-0) **7** [Paramétrage](#page-6-0)<br>**7** Connexion **7** [Connexion à un réseau existant \(module Wi-Fi\)](#page-6-0)<br>**10** Connexion à un réseau existant (LAN) [Connexion à un réseau existant \(LAN\)](#page-9-0) [Connexion directe](#page-11-0) Programmateurs multiples [Entretien et maintenance Wi-Fi](#page-14-0) [Conseils Wi-Fi](#page-14-0) [Dépannage](#page-15-0) [Informations juridiques Wi-Fi](#page-16-0) [Informations réglementaires et juridiques](#page-16-0)
- [Types d'antennes externes approuvés](#page-17-0)
- [Remarques](#page-18-0)

<span id="page-2-0"></span>Les programmateurs équipés de la technologie Luxor sont capables de communiquer avec les appareils intelligents iOS® et Android™ pour modifier à la demande votre système d'éclairage extérieur.

Présentation

Composants

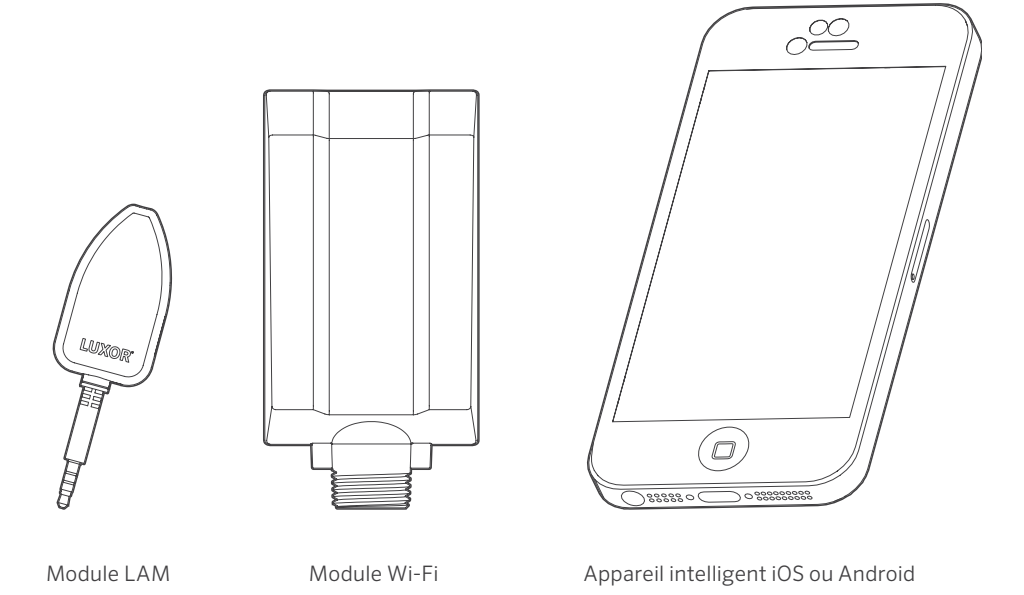

# <span id="page-3-0"></span>Glossaire

Groupe : Ensemble de lumières, désigné par un numéro et contrôlé par le programmateur

Thème : Ensemble prédéterminé de groupes, d'intensités et de couleurs, activé par le programme ou des fonctions manuelles

Luminaire : Appareil d'éclairage qui contient une plaque de LED basse tension ou appareil équipé de la technologie ZD Technology® ou ZDC Technology®

Intensité : Valeur indiquant la quantité mesurable de luminosité, comprise entre 1 % et 100 %

Événement : Démarrage, ajustement ou fin d'un thème ou groupe sélectionné avec des paramètres d'intensité et/ou de couleur spécifiques

Durée : Longueur d'un événement

Teinte : Principal attribut d'une couleur représentée par des valeurs de 0 à 359

Saturation : Richesse d'une couleur mélangée à de la lumière blanche, comprise entre 0 % et 100 %

Couleur : Combinaison visuelle de la teinte et de la saturation

LAM : Module d'attribution des lumières ; un appareil qui attribue à distance chaque luminaire LED à basse tension ou chaque appareil équipé d'une technologie ZD Technology ou ZDC Technology à un groupe donné

RSSI : Indicateur de puissance relative du signal, ou un numéro représentant la puissance du signal Wi-Fi

Connexion directe : Mode Wi-Fi qui utilise le module Wi-Fi et permet au programmateur de diffuser son propre réseau pour la connexion à un appareil intelligent

LAN : Réseau local. Le programmateur peut se connecter directement à un réseau par le biais d'un câble Cat 6

Routeur : Dispositif réseau qui permet à des ordinateurs et des appareils électroniques d'échanger des données

SSID : Identifiant réseau, soit le nom unique d'un LAN sans fil

<span id="page-4-0"></span>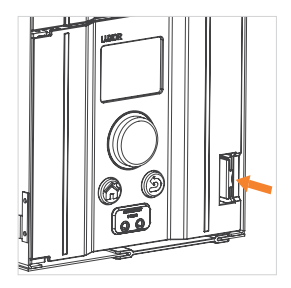

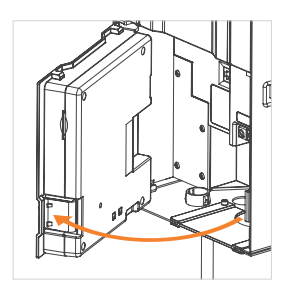

Étape 1 : Poussez le levier vers la gauche.

Étape 2 : Tirez la façade vers l'extérieur.

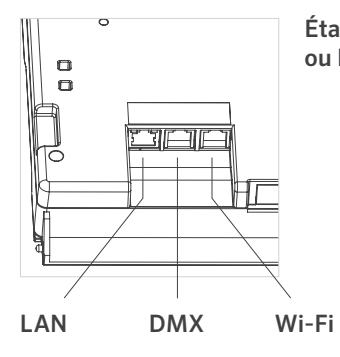

Étape 3 : Insérez le câble Wi-Fi ou LAN.

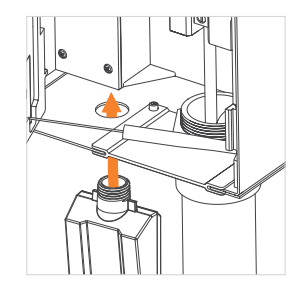

Étape 5 : MODULE WI-FI UNIQUEMENT : Insérez le pas de la protection par l'orifice visible. Fixez le module à l'aide de l'écrou métallique fourni.

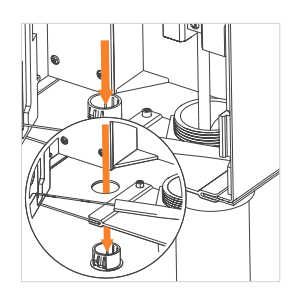

Étape 4 : Retirez le couvercle en plastique en appuyant sur les languettes et poussant vers le bas.

# MODULE WI-FI

UNIQUEMENT : Assurezvous que la façade est bien verrouillée en place et que le fil de l'antenne est inséré dans la fente de guidage. NE PINCEZ PAS LE FIL DE L'ANTENNE.

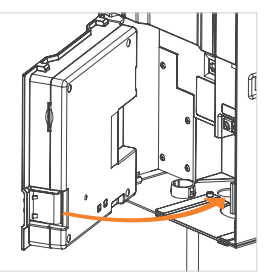

Étape 6 : Rebranchez le câble de communication. Fermez la façade et assurez-vous qu'elle est bien verrouillée.

### <span id="page-6-0"></span>Paramétr.

Il existe deux méthodes pour associer un programmateur avec un réseau Wi-Fi : à travers un routeur Wi-Fi en réseau ou directement à un dispositif iOS ou Android sans fil.

#### Connexion à un réseau existant (module Wi-Fi)

Pour connecter un programmateur à un réseau Wi-Fi existant, suivez les étapes ci-dessous. Veuillez vous assurer que le module Wi-Fi est déjà installé conformément aux instructions de la section sur l'installation.

1. À partir de l'écran d'accueil, naviguez jusqu'à l'écran de paramétrage avec la molette de défilement.

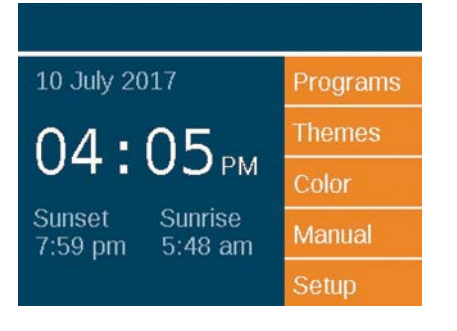

2. Faites défiler la page jusqu'à Wi-Fi et sélectionnez-le.

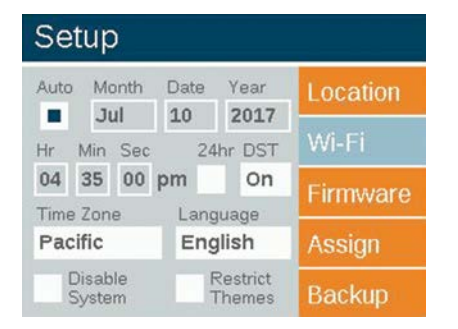

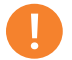

#### Remarque

L'option de menu change en fonction de la connexion sans fil préférée. Le menu LAN est l'option par défaut. Wi-Fi apparaît si le WIFIMOD2 est branché à la façade. 3. Faites défiler la page jusqu'au champ Network (réseau) et appuyez sur la molette de défilement pour choisir un réseau spécifique.

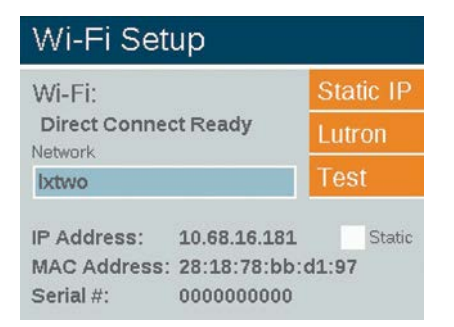

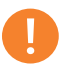

#### Remarque

Le programmateur est paramétré par défaut en mode "Connexion directe".

4. La page des réseaux Wi-Fi affiche automatiquement les SSID des réseaux sans fil locaux à portée du programmateur. La colonne sur la sécurité indique par "O" ou "N" (oui ou non) si un mot de passe est nécessaire afin de se connecter au réseau en question. La colonne RSSI indique à l'aide d'une valeur numérique la puissance du signal de chaque réseau. Le RSSI est compris entre zéro et 120, avec une performance optimale au-dessus de 70.

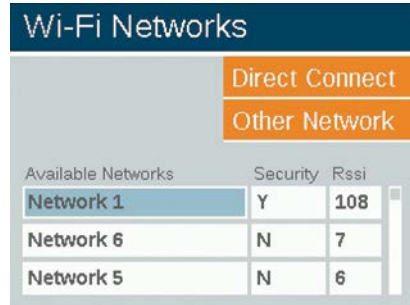

5. Si un "O" s'affiche pour le réseau sélectionné, un écran de saisie du mot de passe apparaîtra. Sélectionnez chaque case pour la faire défiler jusqu'au caractère voulu, puis appuyez sur la molette afin de valider ce caractère. Passez à l'espace de caractère suivant et répétez l'opération jusqu'à ce que la totalité du mot de passe soit saisie.

# Wi-Fi Password

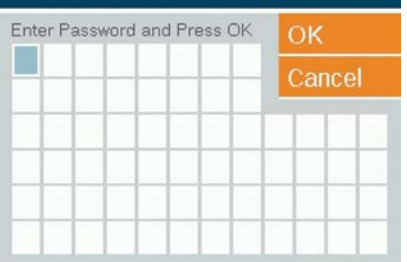

- 6. Sélectionnez "OK".
- 7. Le programmateur se connecte alors au réseau.

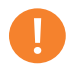

#### **Remarque**

La connexion peut prendre jusqu'à 20 secondes.

8. Si le SSID du réseau n'apparaît pas dans la liste des réseaux disponibles, alors que le réseau est suffisamment proche pour qu'il soit possible de s'y connecter, sélectionnez le bouton "Autre réseau" sur la page des réseaux Wi-Fi.

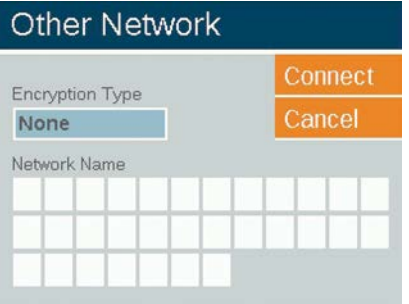

- 9. Saisissez le SSID du réseau voulu.
- 10. Sélectionnez le bouton du mot de passe approprié, puis saisissez le mot de passe comme indiqué précédemment. Astuce : la sécurisation WPA est la plus fréquente dans les réseaux modernes.

#### Remarque

Pour des résultats optimaux, assurez-vous de disposer d'un RSSI supérieur à 70.

# <span id="page-9-0"></span>Connexion à un réseau existant (LAN)

Une connexion directe entre le programmateur et l'équipement réseau peut garantir une connexion plus fiable. Un adaptateur LAN est installé d'usine dans le programmateur Luxor. Insérez le câble Ethernet dans le port LAN pour lancer le processus de connexion LAN.

- 1. À partir de l'écran d'accueil, naviguez jusqu'à l'écran de paramétrage avec la molette de défilement.
- 2. Faites défiler l'écran jusqu'à LAN et sélectionnez-le.

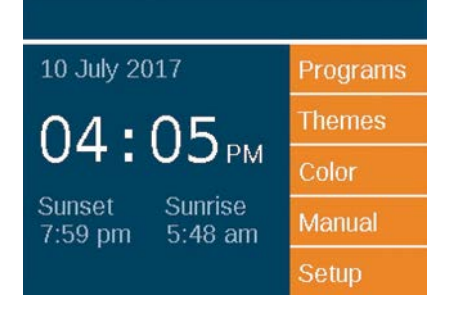

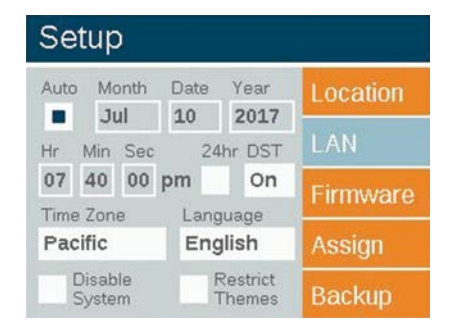

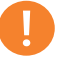

#### Remarque

Cette option de menu change en fonction de la connexion réseau utilisée. "Wi-Fi" s'affiche uniquement lorsque le module Wi-Fi est connecté au port accessoire. En cas d'absence de Wi-Fi, LAN apparaîtra par défaut.

3. L'écran de l'état LAN s'affiche comme "connecté" si une connexion Cat 6 est établie entre le module LAN et le périphérique réseau.

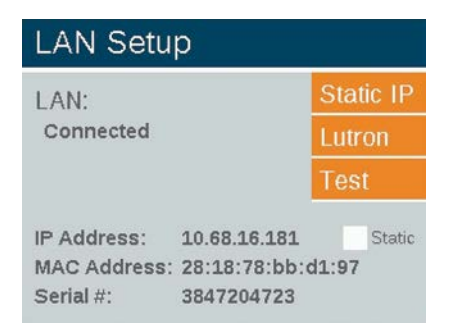

# <span id="page-11-0"></span>Direct Connect

Le programmateur peut être configuré en mode direct, ce qui permet à un dispositif iOS ou Android de se connecter directement à un programmateur unique par Wi-Fi. Cela supprime la nécessité de passer par un routeur Wi-Fi ou par un réseau pour communiquer directement avec le programmateur.

1. À partir de l'écran d'accueil, naviguez jusqu'à l'écran de paramétrage avec la molette de défilement.

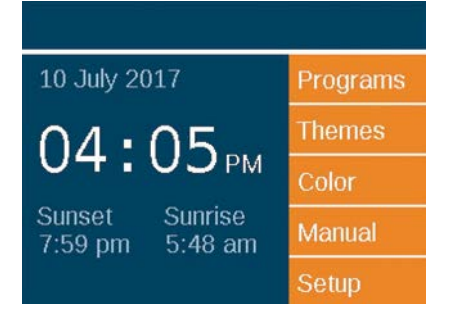

2. Faites défiler la page jusqu'à Wi-Fi et sélectionnez-le.

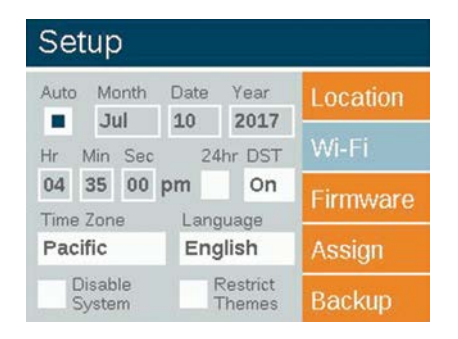

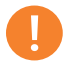

#### Remarque

Cette option de menu n'apparaît que si un module Wi-Fi est installé.

3. Le programmateur est paramétré par défaut en mode Connexion directe. Le nom du réseau est LXTWO.

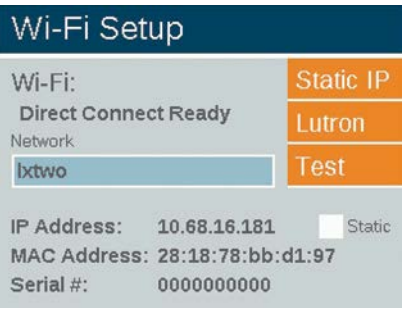

4. Si un programmateur est en mode Réseau, sélectionnez le bouton "Network" (réseau) sur l'écran de paramétrage Wi-Fi. Sélectionnez ensuite "Direct Connect" (connexion directe) pour basculer en mode de connexion directe.

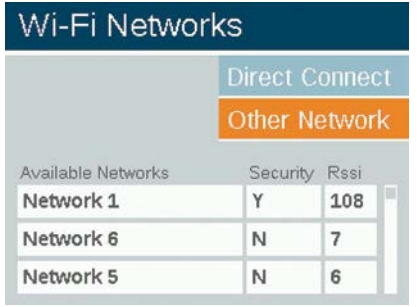

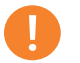

#### Remarque

La fonctionnalité de connexion directe n'est disponible qu'avec le module Wi-Fi, et non avec une connexion LAN.

### <span id="page-13-0"></span>Programmateurs multiples

Lorsque plusieurs programmateurs se trouvant sur un même site sont connectés au même réseau LAN ou Wi-Fi, l'application considère les programmateurs comme un système unique comprenant jusqu'à 250 groupes disponibles dans tous les programmateurs. Chaque programmateur conservera et automatisera ses propres programmes, mais lors de l'initiation d'un événement de groupe manuel ou d'un thème par le biais de l'application, les programmateurs agiront comme un seul et même programmateur.

- 1. Pour configurer plusieurs programmateurs sur un seul site, commencez par introduire les mêmes informations de réseau Wi-Fi sur chaque programmateur qui y sera associé. Reportez-vous aux pages 8 ou 11 pour des instructions détaillées.
- 2. Lorsque vous démarrez manuellement un groupe à partir de l'application sur smartphone, tous les programmateurs s'activent et tous les luminaires associés à ce groupe démarrent, quel que soit le programmateur auquel les luminaires sont connectés.
- 3. Le nom des groupes/thèmes et les paramètres des thèmes sont enregistrés dans tous les programmateurs associés, qui maintiendront leur synchronisation tant que chaque Luxor restera connecté au réseau. Remarque : La façade affiche uniquement les numéros de groupe et les lettres de thème ; les noms attribués par l'utilisateur ne sont consultables que par le biais de l'application.

# <span id="page-14-0"></span>Conseils Wi-Fi

Le Wi-Fi fonctionne de manière optimale avec un RSSI de 70 ou plus. Si le RSSI indique une valeur inférieure à 70, effectuez les opérations suivantes :

- Ajoutez une rallonge ou un point d'accès au réseau local pour rapprocher le signal.
- Mettez l'appareil à un endroit où il subira moins d'interférences.
- Échangez le module LAN contre une connexion Cat 6 dans les endroits où le signal est faible.

Si le signal Wi-Fi n'est pas aussi puissant que vous l'espériez, il se peut que des sources d'interférence en soient la cause. Ces sources comprennent notamment :

- Les réseaux Wi-Fi du voisinage
- Les appareils électroniques domestiques comme les téléphones sans fil, les interphones bébé ou les micro-ondes
- Les interférences physiques de type cloison sèche, en brique ou en stuc

# <span id="page-15-0"></span>Dépannage

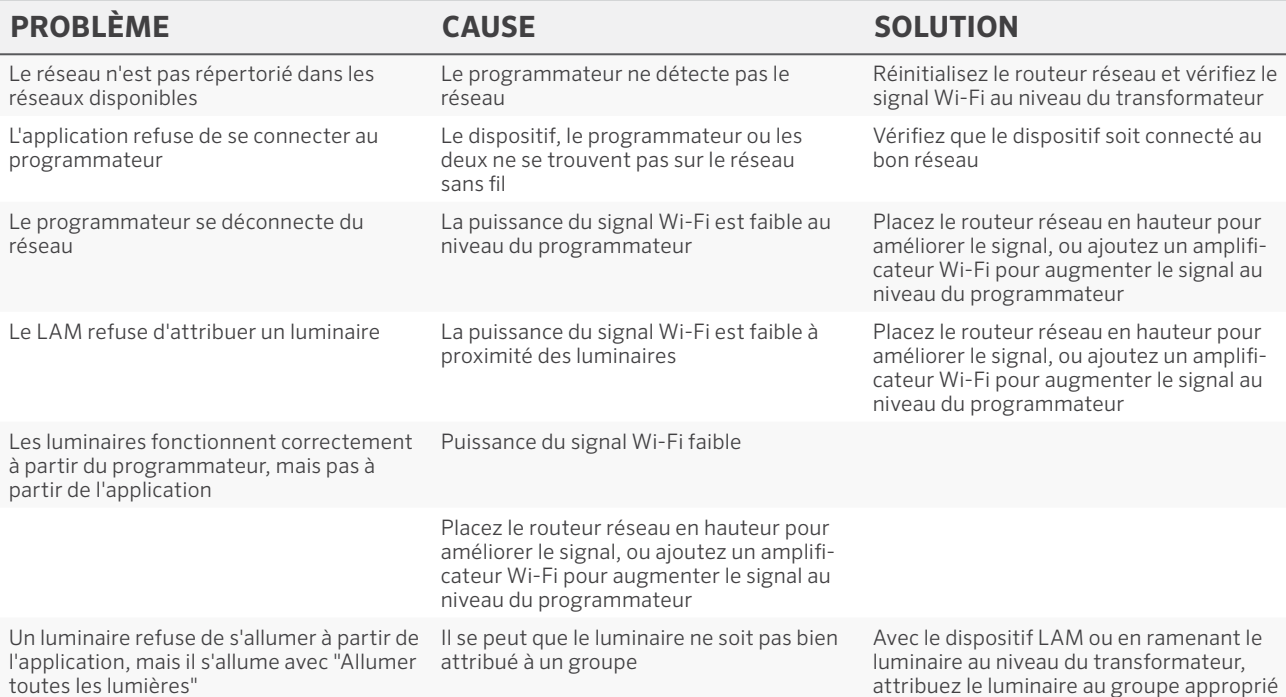

## <span id="page-16-0"></span>Informations réglementaires et juridiques

Cet appareil a été testé et déclaré conforme aux limitations applicables à un appareil numérique de classe B, en vertu de l'article 15 des réglementations FCC. Ces limitations sont conçues pour fournir une protection raisonnable contre les interférences nuisibles dans un environnement résidentiel. Cet appareil génère, utilise et peut émettre des radiofréquences ; dans le cas d'une installation et d'une utilisation non conformes aux instructions, il peut provoquer des interférences nuisibles avec les communications radio. Cependant, il n'existe pas de garantie qu'aucune interférence ne se produira dans une installation particulière. Si cet appareil provoque des interférences nuisibles avec un récepteur radio ou un téléviseur, ce qui peut être détecté en mettant l'appareil sous et hors tension, l'utilisateur peut essayer d'éliminer les interférences en essayant au moins l'une des procédures suivantes :

- Réorienter ou déplacer l'antenne de réception.
- Augmenter la distance entre l'appareil et le récepteur concerné.
- Brancher l'appareil dans une prise appartenant à un circuit différent de celui sur lequel est branché le récepteur.
- Contactez le revendeur ou un technicien radio/TV expérimenté pour obtenir de l'aide.

L'utilisateur est averti que les modifications/changements effectués sans l'approbation du fabricant risquent d'annuler le droit de l'utilisateur à se servir de cet appareil.

Pour satisfaire aux exigences d'exposition aux fréquences radio de la FCC pour les dispositifs de transmission mobiles et les stations de base, une distance de séparation de 20 cm ou plus doit être maintenue en cours de fonctionnement entre l'antenne de cet appareil et

les personnes. Pour assurer la conformité, toute utilisation à une distance inférieure n'est pas recommandée. Les antennes utilisées pour cet émetteur ne doivent pas être co-localisées ni fonctionner en conjonction avec une autre antenne ou un autre émetteur.

Conformément à la réglementation d'Industrie Canada, cet émetteur radio ne peut fonctionner qu'à l'aide d'une antenne d'un type et d'un gain maximums (ou inférieurs) approuvés pour l'émetteur par Industrie Canada. Pour réduire le risque d'interférence pour les autres utilisateurs, le type d'antenne et son gain doivent être choisis afin que la puissance isotrope rayonnée équivalente (PIRE) ne dépasse pas ce qui est nécessaire pour une communication réussie.

#### Informations juridiques Wi-Fi

Conformément à la réglementation d'Industrie Canada, le présent émetteur radio peut fonctionner avec une antenne d'un type et d'un gain maximal (ou inférieur) approuvé pour l'émetteur par Industrie Canada. Dans le but de réduire les risques de brouillage radioélectrique à l'intention des autres utilisateurs, il faut choisir le type d'antenne et son gain de sorte que la puissance isotrope rayonnée équivalente (p.i.r.e.) ne dépasse pas l'intensité nécessaire à l'établissement d'une communication satisfaisante.

Cet émetteur radio (IC : 7693A-24WG0MAMB) a été approuvé par Industrie Canada pour fonctionner avec les types d'antennes énumérés ci-dessous avec le gain maximal admissible et l'impédance d'antenne requise pour chaque type d'antenne indiqué. Les types d'antennes ne figurant pas dans cette liste, ayant un gain supérieur au gain maximum indiqué pour ce type, sont strictement interdits pour une utilisation avec cet appareil.

# <span id="page-17-0"></span>Types d'antennes externes approuvés

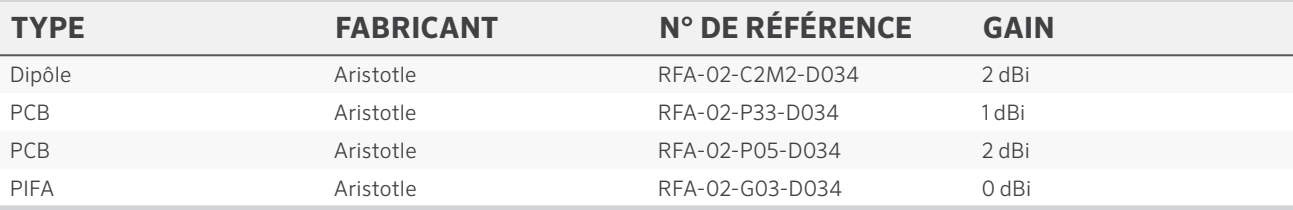

#### Remarques

*iOS est une marque de commerce ou une marque déposée de Cisco aux États-Unis et dans d'autres pays, et elle est utilisée sous licence. Android et Google Play sont des marques de commerce de Google LLC. Apple est une marque de commerce d'Apple Inc., déposée aux États-Unis et dans d'autres pays. App Store est une marque de service d'Apple Inc., déposée aux États-Unis et dans d'autres pays.*

*© 2019 Hunter Industries Inc. Hunter, FX Luminaire, tous les logos associés et toutes les autres marques de commerce appartiennent à Hunter Industries et sont des marques déposées aux États-Unis et dans d'autres pays.*

<span id="page-18-0"></span>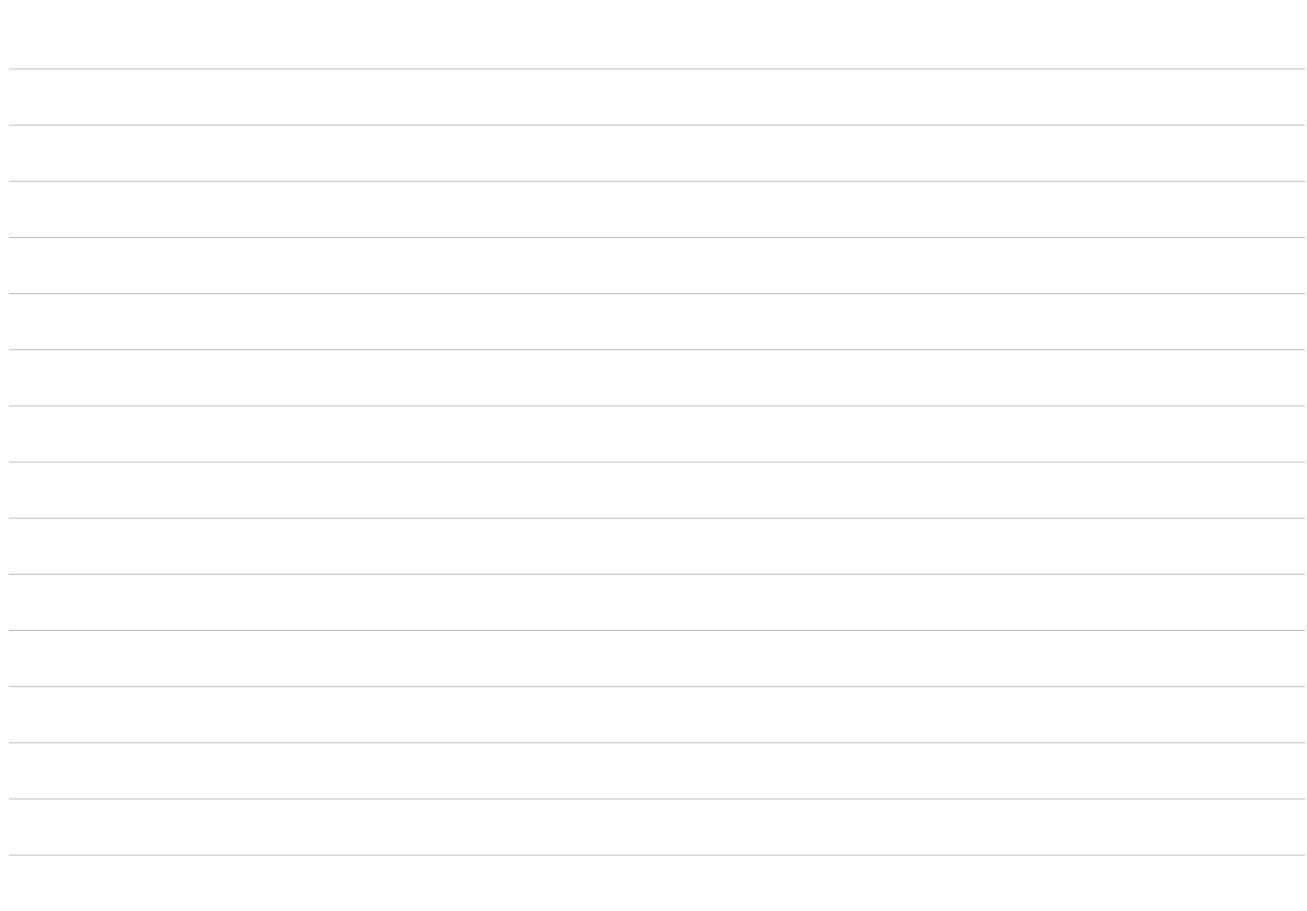

# **FXLuminaire**

*Une entreprise Hunter Industries*

Notre mission consiste à créer les produits d'éclairage les plus économes au monde, tout en conservant un niveau optimum de qualité et de fiabilité. Dans tous les cas, nous soutiendrons nos innovations avec une assistance indéfectible afin d'aider nos clients à réussir.

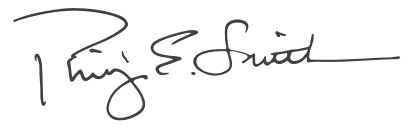

Gene Smith, Président de l'Arrosage des espaces verts et de l'Éclairage extérieur

Vous avez besoin d'informations supplémentaires sur votre produit ? Découvrez des conseils sur l'installation, la configuration des programmateurs et bien plus encore.

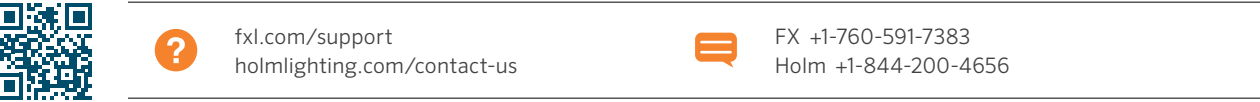

HUNTER INDUSTRIES INCORPORATED | *Built on Innovation®* 1940 Diamond Street, San Marcos, California 92078, USA

www.hunterindustries.com/global